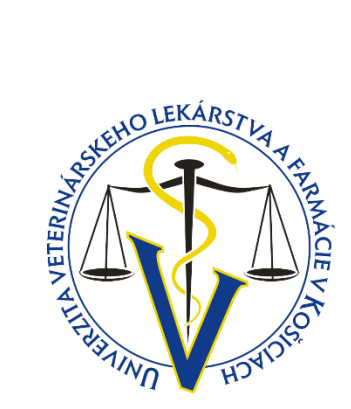

# MANUÁL

*NA POUŽITIE ŠABLÓNY PRE PÍSANIE ZÁVEREČNEJ PRÁCE* 

*OKTÓBER 2016 UNIVERZITA VETERINÁRSKEHO LEKÁRSTVA A FARMÁCIE V KOŠICIACH Oddelenie informačných a komunikačných technológií* 

## Obsah

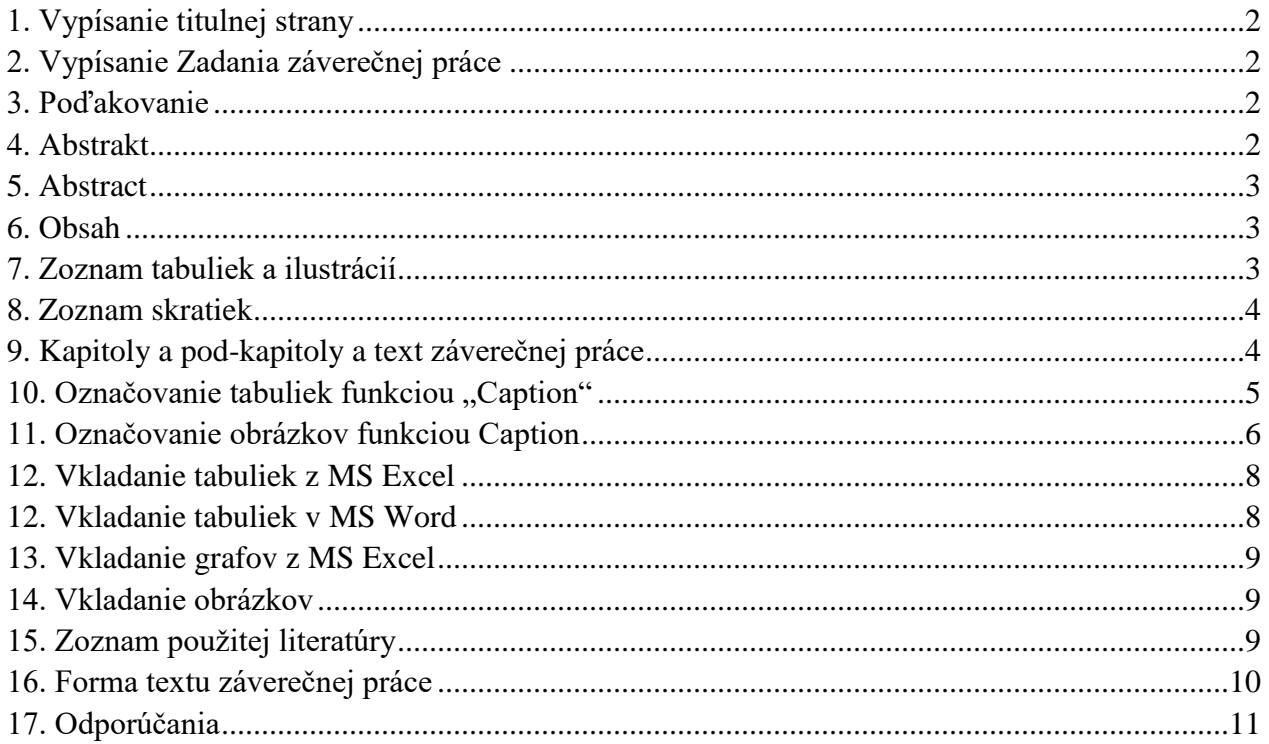

## <span id="page-2-0"></span>**1. Vypísanie titulnej strany**

- 1. Napísať názov práce označením textu "NÁZOV ZÁVEREČNEJ PRÁCE" a jeho prepísaním
- 2. Napísať typ práce označením textu "Diplomová/Bakalárska práca" a jeho prepísaním
- 3. Napísať názov študijného programu, názov odboru, pracovisko, titul, meno a priezvisko, vedecko-pedagogický titul školiteľa, titul, meno a priezvisko, vedeckopedagogický titul konzultanta práce označením príslušného textu a jeho prepísaním (vymazať môže študent len pole "Konzultant" v prípade, že mu nebol pridelený) pozri "Metodické usmernenie k [vypracovaniu záverečných prác".](http://www.uvlf.sk/sites/default/files/dokumenty/zaverecne-prace/metodicke-usmernenie-k-vypracovaniu-zaverecnych-prac-1992013.doc)
- 4. Napísať rok odovzdania práce označením textu "ROK" a jeho prepísaním
- 5. Napísať meno študenta a tituly označením textu "titul, meno a priezvisko študenta" a jeho prepísaní

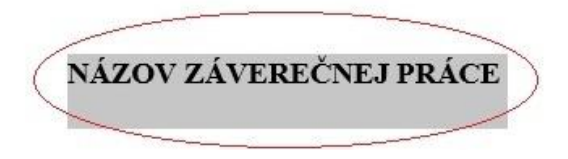

## <span id="page-2-1"></span>**2. Vypísanie Zadania záverečnej práce**

- 1. Vypísať všetky požadované polia v tabuľke.
- 2. Upraviť header / hlavičku dva-krát kliknúť na *Názov záverečnej práce – Meno Priezvisko* a prepísať, po prepísaní stačiť ESC.

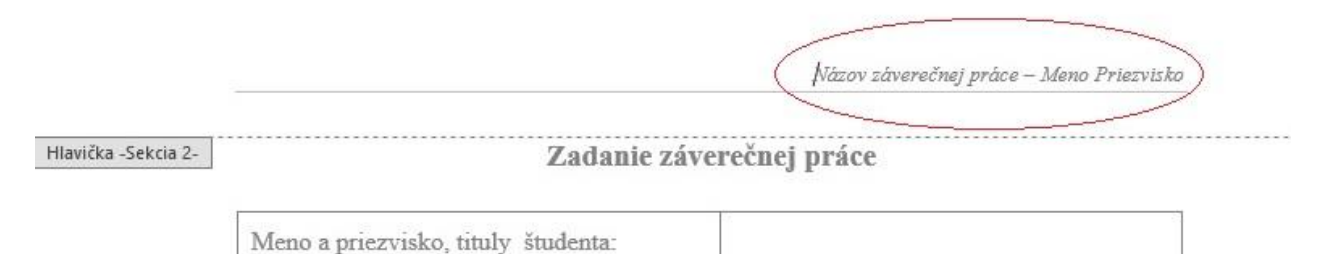

#### <span id="page-2-2"></span>**3. Poďakovanie**

Stručné poďakovanie školiteľovi, ústavu / pracovisku za spoluprácu.

#### <span id="page-2-3"></span>**4. Abstrakt**

1. Napísať text abstraktu v slovenskom jazyku.

#### <span id="page-3-0"></span>**5. Abstract**

<span id="page-3-1"></span>1. Napísať text abstraktu v anglickom jazyku.

#### **6. Obsah**

1. Aktualizácia obsahu: postaviť sa na pozíciu na obsahu, napríklad na Úvod a následne stlačiť klávesu "**F9**", alebo na samotnom obsahu stlačiť pravé tlačidlo myši a vyberať "**Aktualizovať pole**" resp. "**Update Field**". Následne je potrebné vybrať "**Aktualizovať celý obsah**" resp. "**Update entire table**" a dať OK.

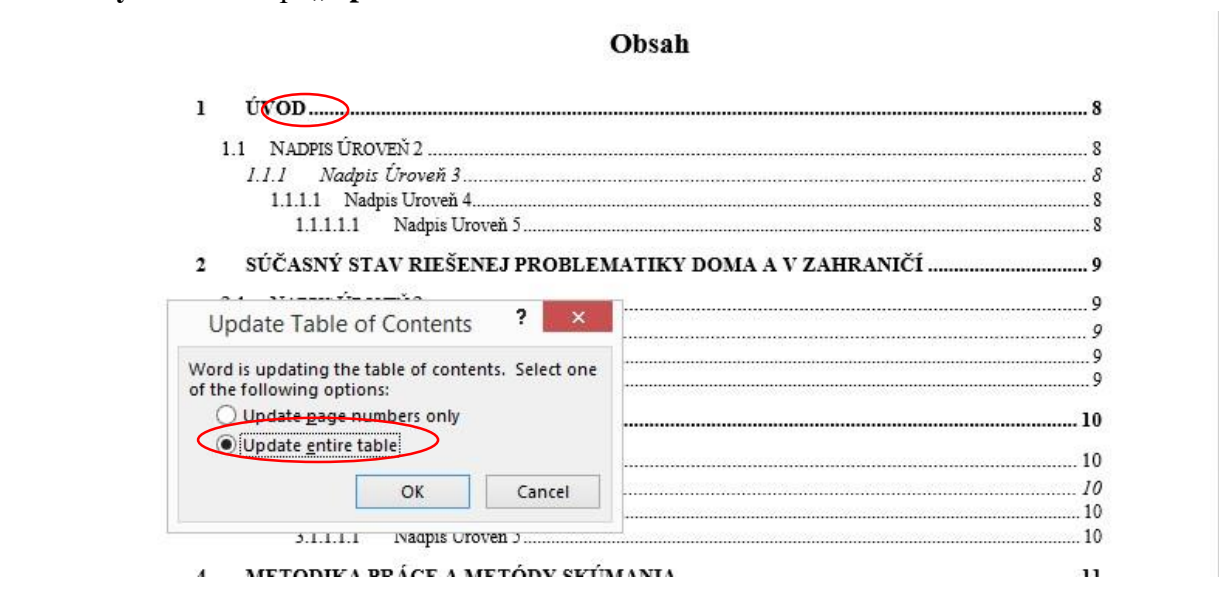

- 2. Pre správnu aktualizáciu obsahu je nutné dodržiavať predefinované štýly písania textu a nadpisov kapitol a pod-kapitol (pozri kapitolu 9).
- 3. Po úplnom ukončení písania záverečnej práce aktualizovať!!! Pozor pred tým aktualizovať Zoznamy tabuliek a ilustrácií.

## <span id="page-3-2"></span>**7. Zoznam tabuliek a ilustrácií**

- 1. Aktualizácia zoznamu je rovnaká ako pri obsahu: postaviť sa na pozíciu na Tabuľka, resp. Obrázok, napríklad na Tabuľka č.1, resp. Obrázok č.1 a následne stlačiť klávesu "**F9**", alebo na samotnom obsahu stlačiť pravé tlačidlo myši a vybrať "Aktualizovať pole" resp. "**Update Field"**. Následne je potrebné vybrať "Aktualizovať celý obsah" resp. "Update **entire table**" a dať OK.
- 2. Aktualizáciu je potrebné vykonať pre tabuľky aj obrázky samostatne.

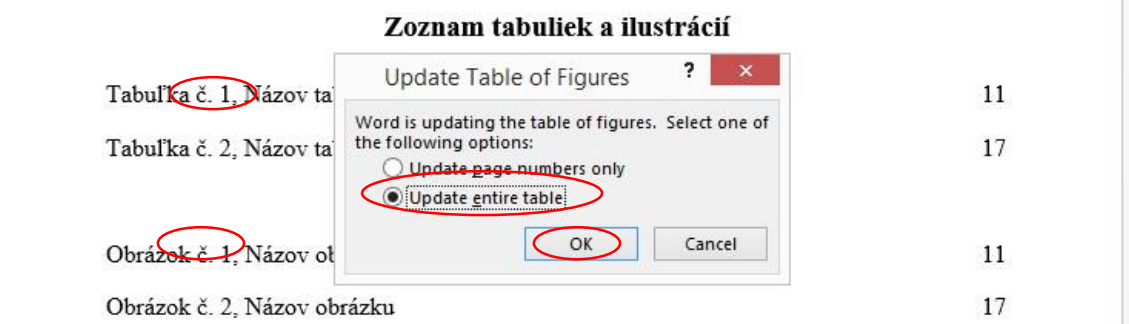

- 3. Označovanie tabuliek a ilustrácii riešia kapitoly 10 a 11.
- 4. Po úplnom ukončení písania záverečnej práce aktualizovať!!! a potom aktualizovať Obsah!!!
- 5. V prípade, že sa automatické tabuľky obsahov zmažú, je potrebné ich opätovne vložiť cez "**Referencie – Vložiť zoznam obrázkov**" resp. "**References Insert Table of Figures**".

#### <span id="page-4-0"></span>**8. Zoznam skratiek**

- 1. Vypísať všetky skratky, ktoré sú použité v záverečnej práci.
- 2. Používať predvolený zoznam a) b) c) ....

#### <span id="page-4-1"></span>**9. Kapitoly a pod-kapitoly a text záverečnej práce**

- 1. Pri písaní nadpisov jednotlivých kapitol je potrebné používať preddefinované štýly:
	- Nadpis kapitoly: "Nadpis kapitoly DP"
	- Nadpis Úroveň 2: "Nadpis uroven 2"
	- Nadpis Úroveň 3: "Nadpis uroven 3"
	- Nadpis Úroveň 4: "Nadpis uroven 4"
	- Nadpis Úroveň 5: "Nadpis uroven 5"
- 2. Po napísaní nadpisu a stlačení ENTER sa text automaticky zmení na štýl textu "Normálny text DP ZP", ktorým je potrebné písať samotný text záverečnej práce:

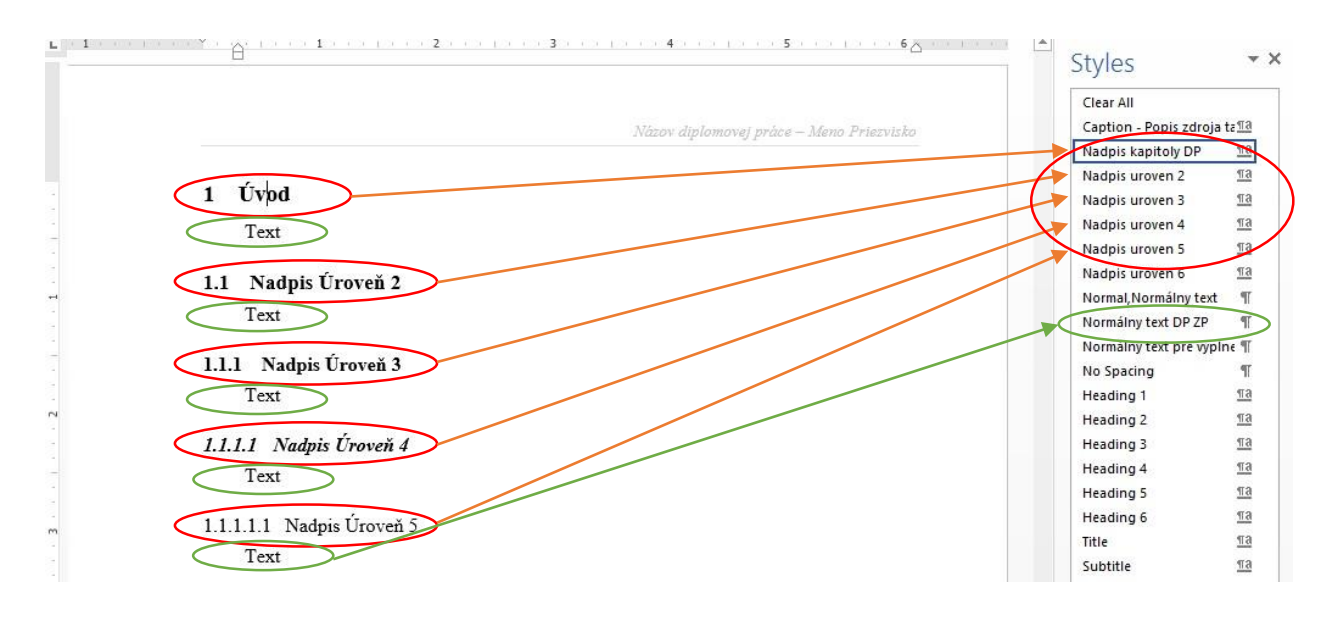

3. Ak je potrebné zmeniť napr. úroveň 3 na úroveň 2: postaviť sa na samotný nadpis úrovne 3 a vybrať štýl "Nadpis uroven 2", šablóna zmení štýl a opraví všetko číslovanie.

## <span id="page-5-0"></span>10. Označovanie tabuliek funkciou "Caption"

1. Tabuľku označiť a kliknúť pravým tlačidlom na krížik vľavo hore, následne vybrať funkciu "Vložiť popis..." resp. "Insert caption":

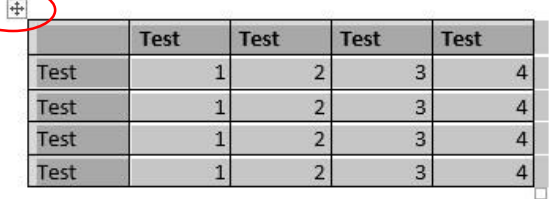

- 2. Zobrazí sa dialógové okno
	- vybrať "Označenie" resp. "Label" Tabuľka č.
	- vybrať "Umiestnenie" resp. "Position" "" resp. "Above selected Item" dať **OK**

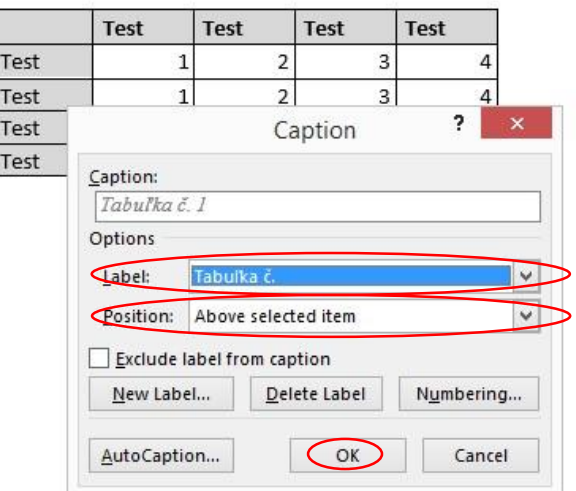

3. Následne dopísať popis tabuľky, teda dať čiarku a popis tabuľky:

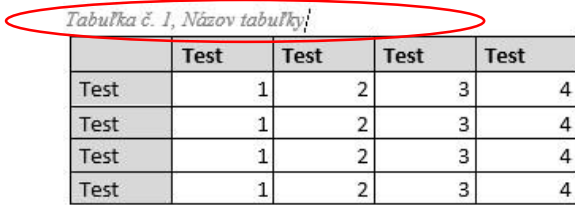

4. Následne je potrebné pod tabuľku napísať zdroj a vybrať mu štýl "Caption – Popis zdroja":

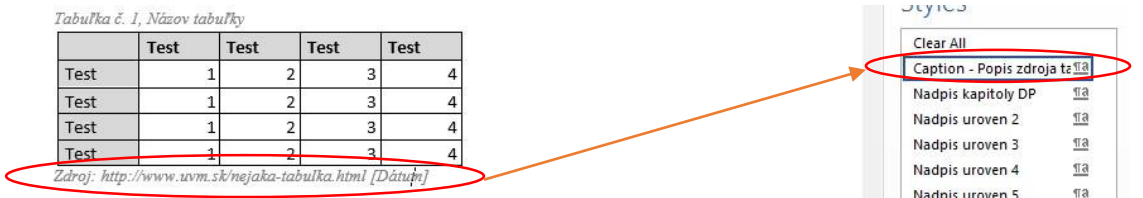

#### <span id="page-6-0"></span>**11. Označovanie obrázkov funkciou Caption**

- 1. Na obrázok kliknúť pravým tlačidlom na krížik vľavo hore, následne vybrať funkciu "Vložiť popis..." resp. "Insert caption".
- 2. Zobrazí sa dialógové okno
	- vybrať "**Označenie"** resp. "Label" Obrázok č.
	- vybrať "Umiestnenie" resp. "Position" "" resp. "Above selected Item" dať OK

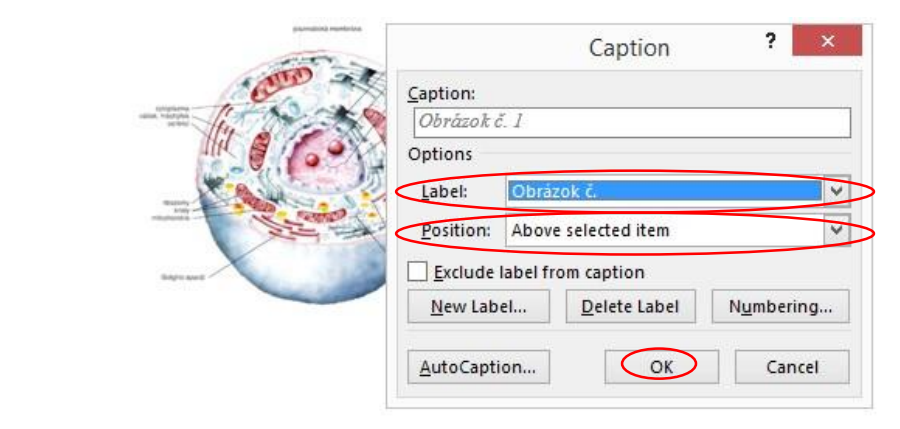

3. Následne dopísať popis obrázku, teda dať čiarku a popis obrázku:

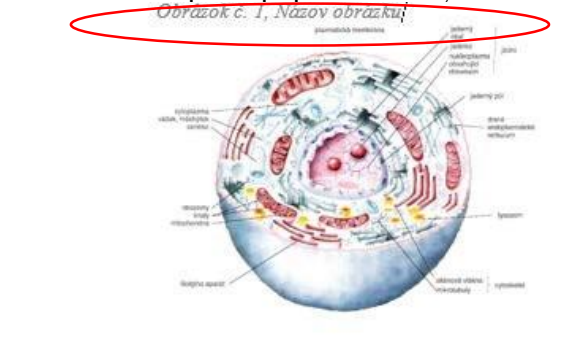

4. Následne je potrebné pod obrázok napísať zdroj a vybrať mu štýl "Caption – Popis

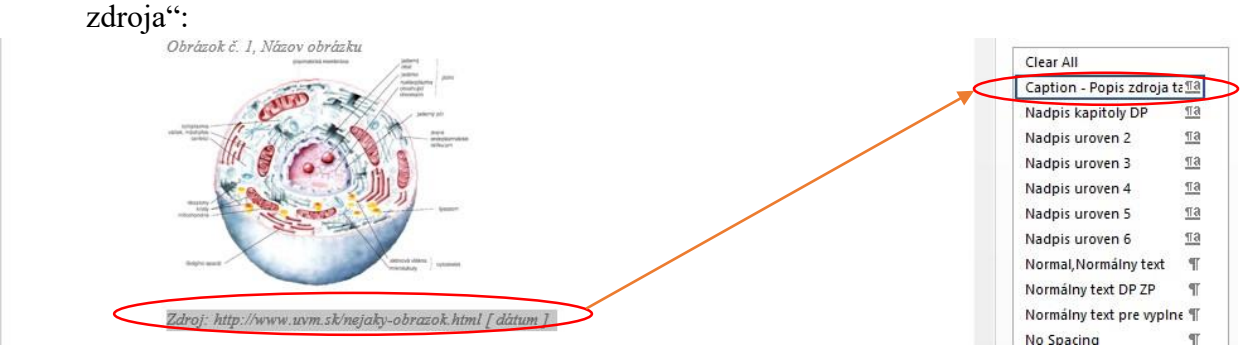

5. Číslovanie obrázkov aj tabuliek je automatické. Po vložení obrázkov a tabuliek je potrebné aktualizovať Zoznam tabuliek a ilustrácií (viď kapitola 7).

Ge

\$

#### <span id="page-8-0"></span>**12. Vkladanie tabuliek z MS Excel**

- **xi** H  $5 - 2$  $\tau = \frac{1}{2}$ **FILE** HOME **INSERT** PAGE LAYOUT **FORMULAS** DATA **REVIEW VIEW ACROBAT** an. X Cut Calibri  $-11$  $\frac{1}{2}$ . **B**e Wrap Text  $\bar{\mathbf{r}}$  $A^A$ lim Copy · Paste **B** *I* <u>U</u> → **H** →  $\equiv \equiv \equiv \in \mathbb{H}$   $\Box$  Merge & Center  $\sim$  $8 \Delta$ Format Painter Font Clipboard Ğ.  $\overline{\mathbf{R}}$ Alignment Γý, fx  $A1$  $\overline{A}$ B  $\mathsf{C}$ D Ē p G  $H$  $\overline{1}$  $\mathbf{I}$  $\mathbf{1}$ Test Test Test Test  $\overline{2}$ Test  $\mathbf{1}$  $\overline{2}$ 3  $\overline{4}$ 3 Test  $\overline{a}$ 3  $\overline{4}$  $\overline{1}$  $\overline{c}$ 3  $\overline{a}$  $\overline{1}$ Test  $\overline{1}$  $\overline{2}$  $\overline{2}$  $\overline{4}$ 5 Test
- 1. Označiť tabuľku v MS Excel a použiť klávesovú skratku CTRL-C.
- 2. Prepnúť sa na pozíciu kde chceme tabuľku umiestniť v ZP a použiť klávesovú skratku CTRL-V.
- 3. Po vložení tabuľky je potrebné vložiť jej popis (kapitola 10).
- 4. Vo finále tabuľku naformátovať tak ako je odporúčané v šablóne.

#### <span id="page-8-1"></span>**12. Vkladanie tabuliek v MS Word**

- 1. Tabuľku vkladať cez funkciu "Vložiť Tabuľka", resp. "Insert Table"
- 2. Vybrať potrebný počet stĺpcov a riadkov.

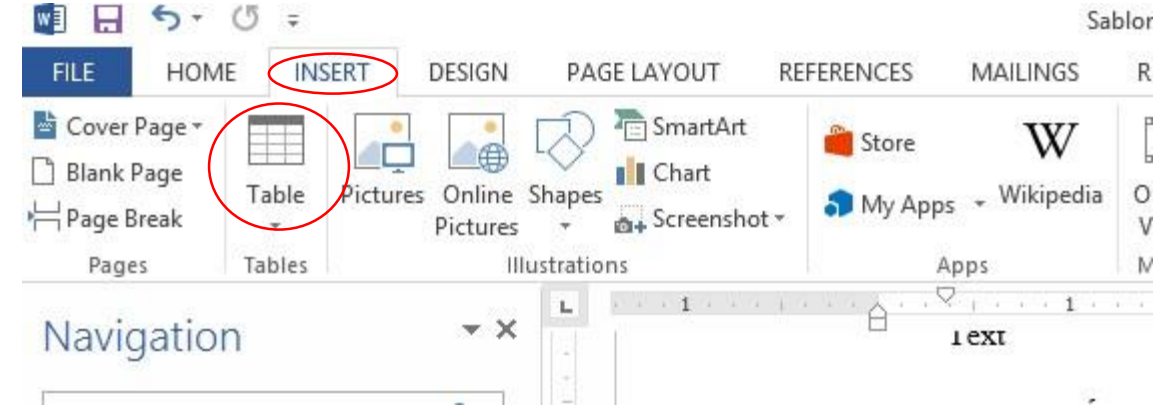

- 3. Po vložení tabuľky je potrebné vložiť jej popis (kapitola 10).
- 4. Vo finále tabuľku naformátovať tak ako je odporúčané v šablóne.

## <span id="page-9-0"></span>**13. Vkladanie grafov z MS Excel**

- 1. Označiť vytvorený graf v MS Excel, použiť klávesovú skratku CTRL-C a následne vložiť do MS Word použitím klávesovej skratky CTRL-V.
- 2. Po vložení grafu je potrebné vložiť jeho popis tak ako pri obrázkoch (kapitola 11)

## <span id="page-9-1"></span>**14. Vkladanie obrázkov**

1. Obrázok vkladať cez funkciu "Vložiť – Obrázok", resp. "Insert – Pictures"

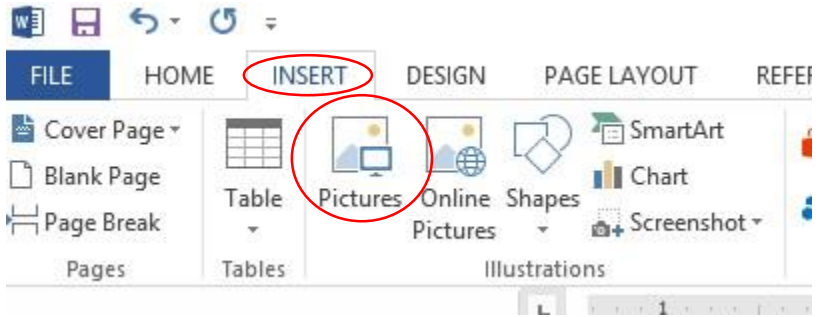

2. Po vložení obrázku je potrebné vložiť jeho popis (kapitola 11).

## <span id="page-9-2"></span>**15. Zoznam použitej literatúry**

- 1. Študent v texte odkazuje citácie na Zoznam použitej literatúry, pričom odkazuje na zdroj citácie. *Pozri METODICKÉ USMERNENIE K VYPRACOVANIU ZÁVEREČNÝCH PRÁC (BAKALÁRSKA, DIPLOMOVÁ A DIZERTAČNÁ), RIGORÓZNYCH A HABILITAČNÝCH PRÁC.* Následne v časti "Zoznam použitej literatúry" zapíše zdroj citovania v zmysle vyššie uvedeného metodického usmernenia - príloha č.3.
- 2. Pre správne zapisovanie sú v šablóne uvedené príklady popisu dokumentov a citácii podľa ISO 690 a ISO 690-2.
- 3. Formát výpisu použitej literatúry je zadefinovaný v štýle "Zoznam použitej literatúry".

<span id="page-10-0"></span>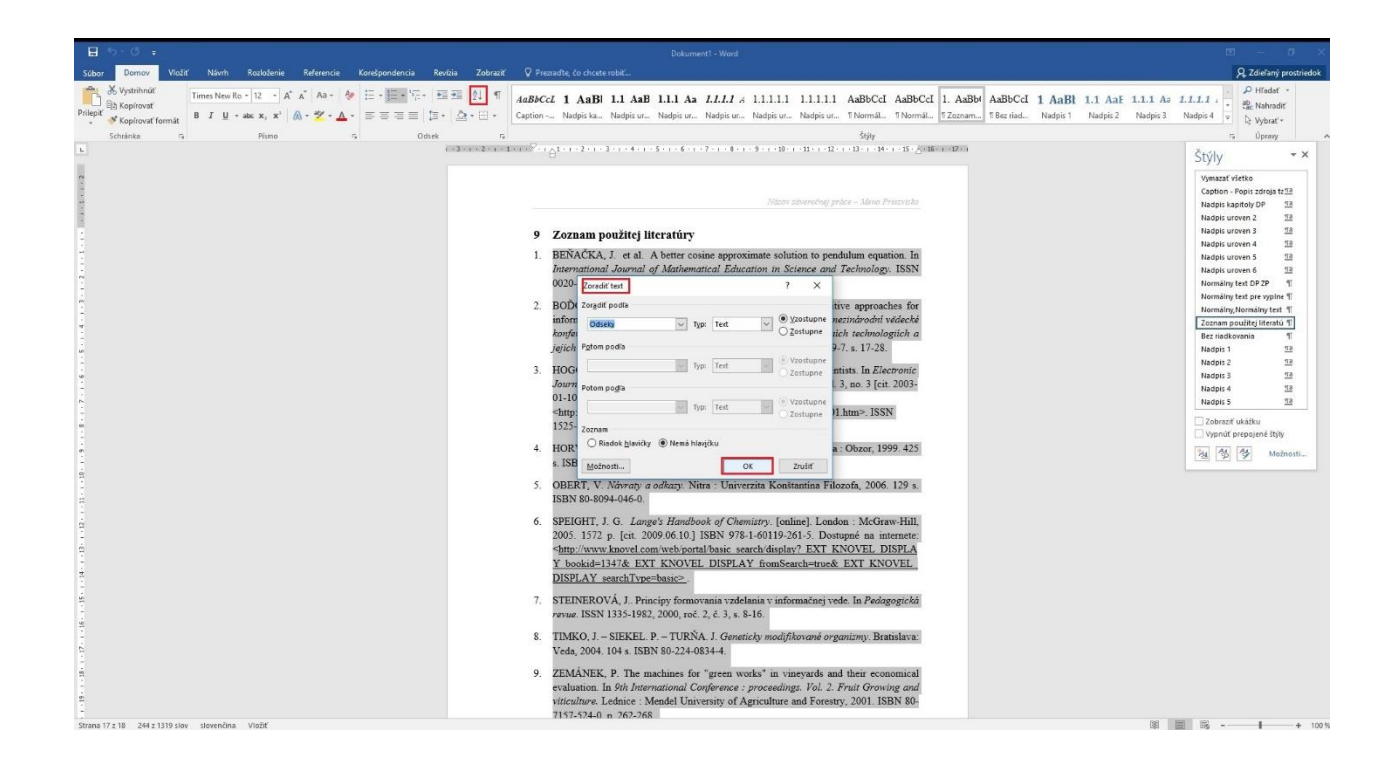

#### **16. Forma textu záverečnej práce**

Záverečná práca sa vypracúva v štátnom jazyku (slovenskom jazyku), v prvej osobe množného čísla v minulom čase. Sú súhlasom vysokej školy môže byť záverečná práca napísaná a obhajovaná aj v inom ako štátnom jazyku

Typ písma: Times New Roman

Veľkosť písma: 12 a je jednotný v celej práci

Riadkovanie: 1,5

Okraje: zľava: 3,5 cm, sprava 2 cm, zhora a zdola 2,5 cm

Požadované nastavenia sú prednastavené v šablóne pre písanie záverečnej práce. **ODPORÚČAME ŠTUDENTOM POUŽÍVAŤ PREDDEFINOVANÉ ŠTÝLY !**

## <span id="page-11-0"></span>**17. Odporúčania**

- 1. Ukladajte si prácu pri písaní v pravidelných intervaloch max. 15 minút
- 2. Ukladajte si verzie práce tak aby ste sa vedeli v prípade potrebný vrátiť k staršej verzii a to tak, že uložíte prácu nanovo a očíslujete si súbory napr. takto:
	- ZP\_meno\_2014-08-07.docx verzia zo 7. augusta 2014
	- ZP\_meno\_2014-08-26.docx verzia z 26. augusta 2014
	- ZP\_meno\_2014-09-05.docx verzia z 5. septembra 2014
	- ZP\_meno\_final.docx finálna verzia pre tlač ZP
- 3. Ukladajte si zdrojové tabuľky v Exceli, zdrojové obrázky a zdrojové súbory, ktoré používate na písanie ZP do samostatného adresáru tak, aby ste sa k nim vedeli počas práce vrátiť.
- 4. Pokiaľ je to možné používajte nástroje Office 2013.
- 5. Prácu píšte priamo v šablóne.